# オンデマンド学科教習の始め方(アプリ)

## [スマートフォンでのオンライン教習(オンデマンド)の始め方]

#### 【アプリのインストールとログイン方法】

①オンライン学科教習ツール N-LINE (エヌライン) アプリ を AppStore、または GooglePlay からダウンロードします。

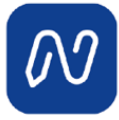

(※下の QR コードか「N-LINE」「エヌライン」で 検索して下さい)

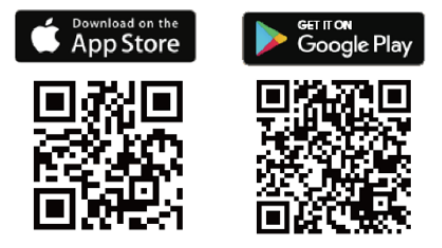

[学科教習の受講方法]

①画面下の【オンデマンド」をタップします。

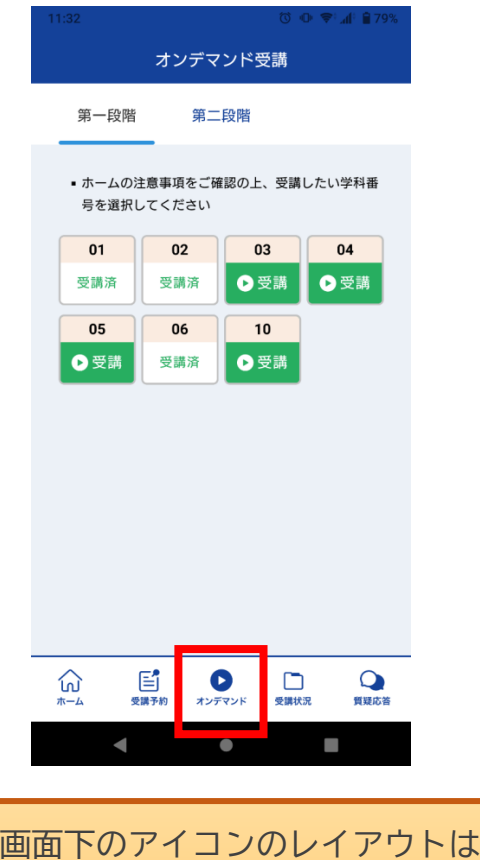

教習所利用形態に応じて変わります

2アプリが起動したら「教習所コード」「教習生番号」 「パスワード」を入力してログインします。

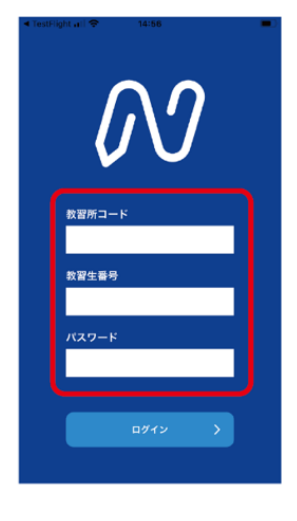

②受講する学科番号をタッチします。

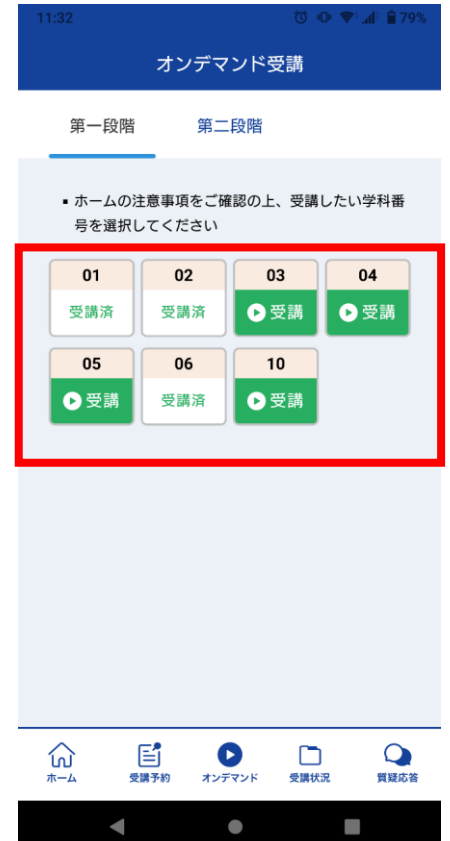

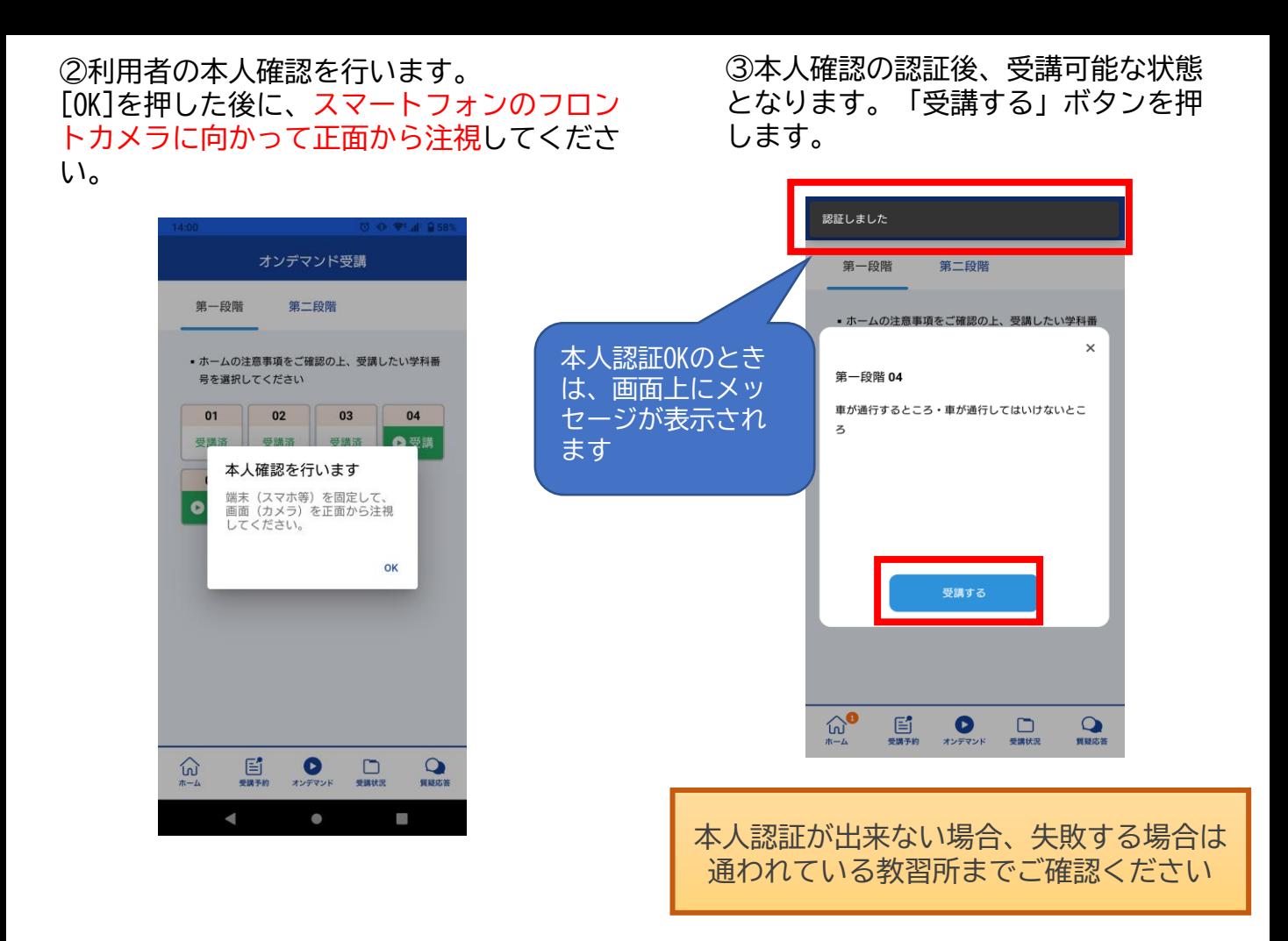

#### ④学科番号の中に複数映像が登録され ⑤教習映像の再生が始まります。 ている場合は、1つ選択します。

オンデマンド受講 第一段階 第二段階 **・ホームの注意事項をご確認の上、受講したい学科番**  $\langle$ **● 1の映像S** 1つしか登録されてい ない場合、表示は1つ です。 ○ 伀  $\mathbb{E}$  $\bullet$  $\Box$  $\bullet$  $\blacksquare$ Ñ.

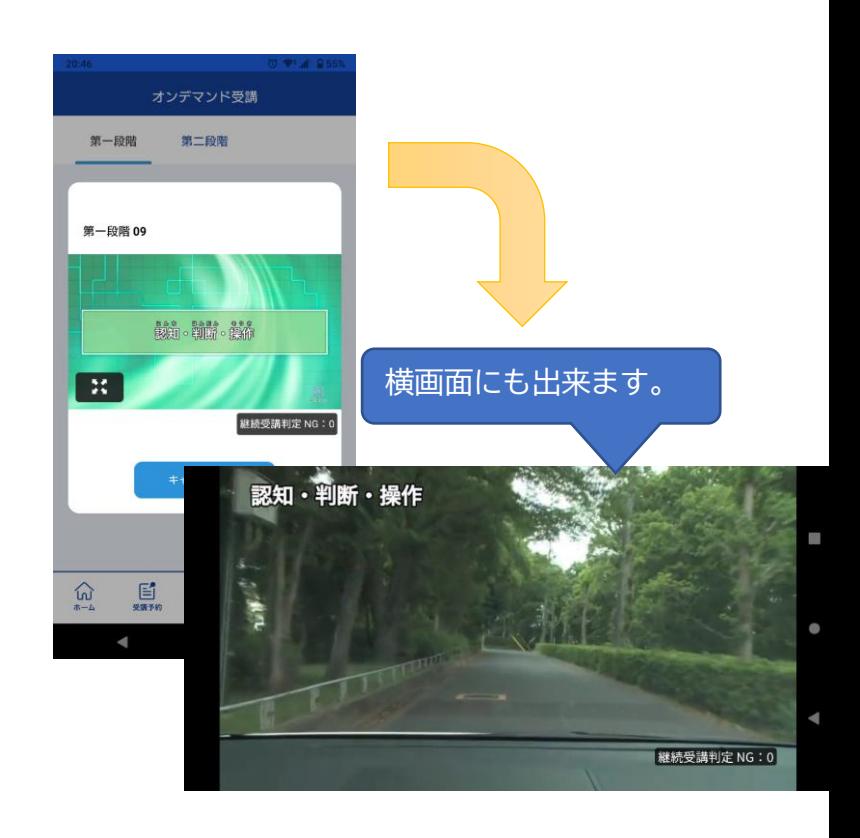

[オンデマンド受講時の着信設定]

スマートフォンやタブレットでオンライン学科を受講するために、**事前に電話やLINE通話の 着信を受けない設定にする必要**があります。

以下の手順に従い、設定を行ってください。

オンデマンドで映像を見ているときに着信を受けた場合、映像が終了し、はじめからやり直 すことになります。気を付けましょう。

■Androidの場合 ■iOS(iPhoneの場合) ①サイレントモードの設定と有効化 ①電話の着信のオフ 1.「設定」のアイコンをタップします 1.「設定」のアイコンをタップします 2. 以下の手順でサイレントモードの 設定を確認します 2. 以下の手順でおやすみモードを ONにします Digital Wellbeing と保護者による使用制限 ಹಿ 利用時間、アプリタイマー、おやすみ時間のスケジ 設定 ュール Google G 通知 サービスと設定 サウンドと触覚 おやすみモード 通知を管理 スクリーンタイ Х サイレント モード 〈設定 おやすみモード おやすみモード おやすみモード中は着信と通知は知らされません。 サイレント モード Q  $\leftarrow$ 時間指定 デバイスをミュート (例外は許可) 通知 通話 通話を許可しない 常に知らせない iPhoneのロック中は知らせない SMS、MMS、メッセージ アプリ メッセージを許可しない iPhoneのロックの状態にかかわらず、着信と通知を知らせま せん。 着信 「通話」を「通話を許可しない」 着信を許可 誰も許可しない > 「SMS,MMF,メッセージアプリ」を「メッ セージを許可しない」 おやすみモードのとき、誰からの通話も着信しません。 に設定します。繰り返しの着信 同じ人から3分以内に2度目の着信があったときは通知 します。

### 注意事項

教習中は、画面を注視し、教授所で受講する際と同様に授業に集中しましょう。 教習中は利用者の受講態度を定期的にチェックを行います。以下の点に注意しましょう。 チェックで教習にはふさわしくない態度と判断された場合はNG判定としてカウントされます。 ・**カメラの前から離れたり、居眠り(目をつぶる)をしないこと。**

- ・ノートや教本にメモを取る場合は、**できるかぎり顔はカメラ正面を向けること**
- ・他の人と一緒にカメラに映らないこと

一番講评短

ホーム

受講予約

・写真など、実際の人物以外の手段でなりすましを行わないこと。

NG判定が一定回数カウントされると不成立と見なし、教習は強制終了します。 不成立となった場合は、再度はじめから映像を見ることになります。 また、受講結果がOKとなっても後日なりすましなどの不正が発覚した場合は、**教習が取り消 される場合もあります**。絶対にやめましょう。

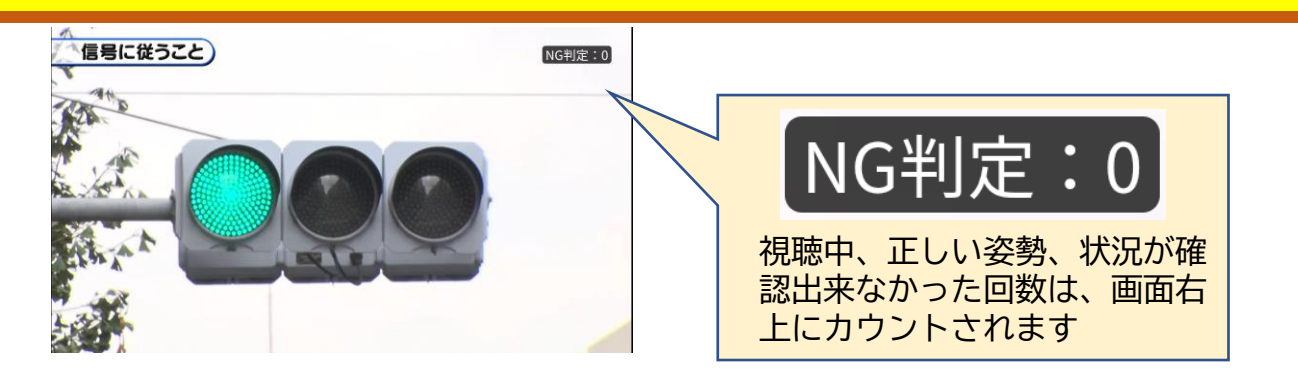

⑤教習映像を全て見終わると、「受講状況」の対象の学科番号に緑色の「済」マークが自動的 につきます。

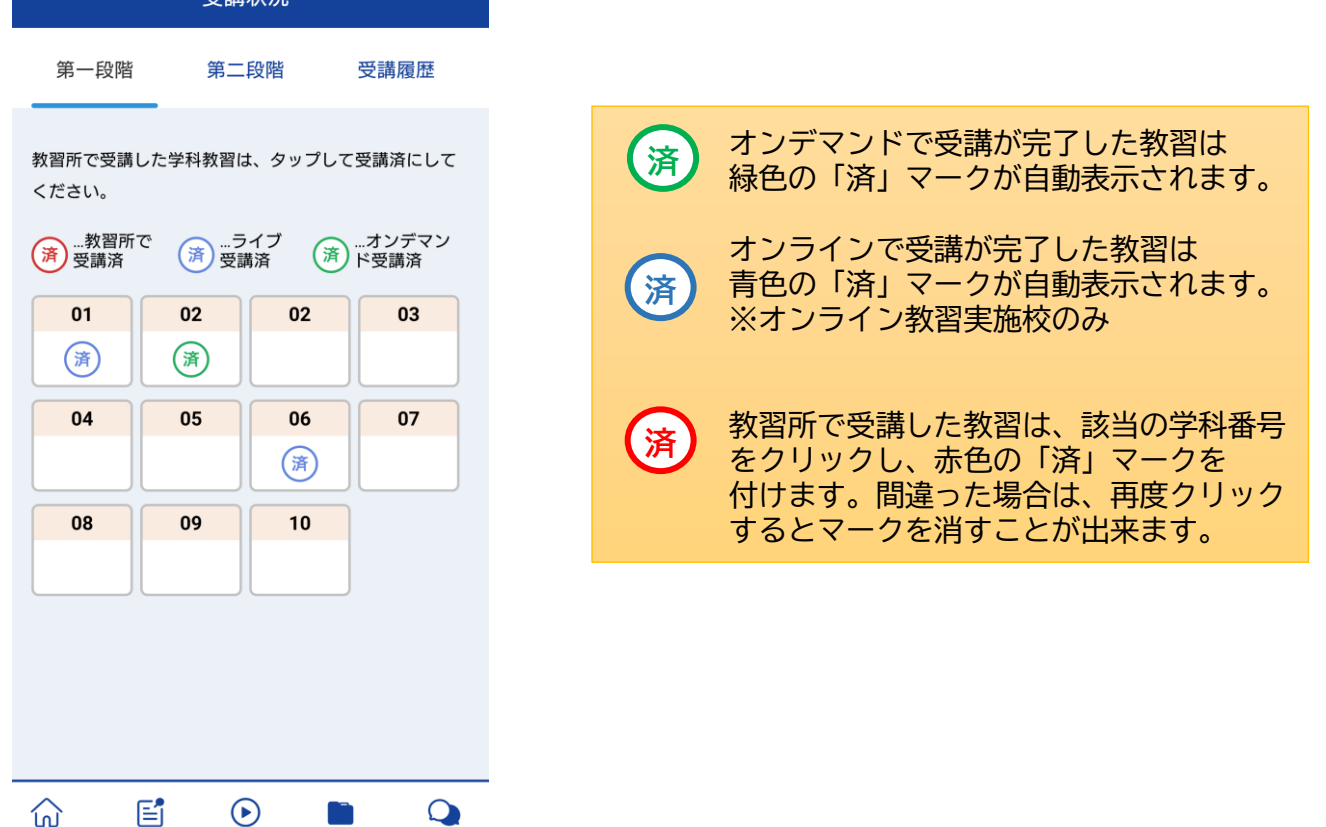

質疑応答

受講状況

オンデマンド受講中は、定期的に受講者の様子をカメラで撮影し、受講態度をチェックし ます。 撮影した写真が授業態度として適切ではないと判断された場合、判定NGとみなされ、NGに なった写真が表示されます。

NGになった写真をもとに、以下の点に注意してみましょう。

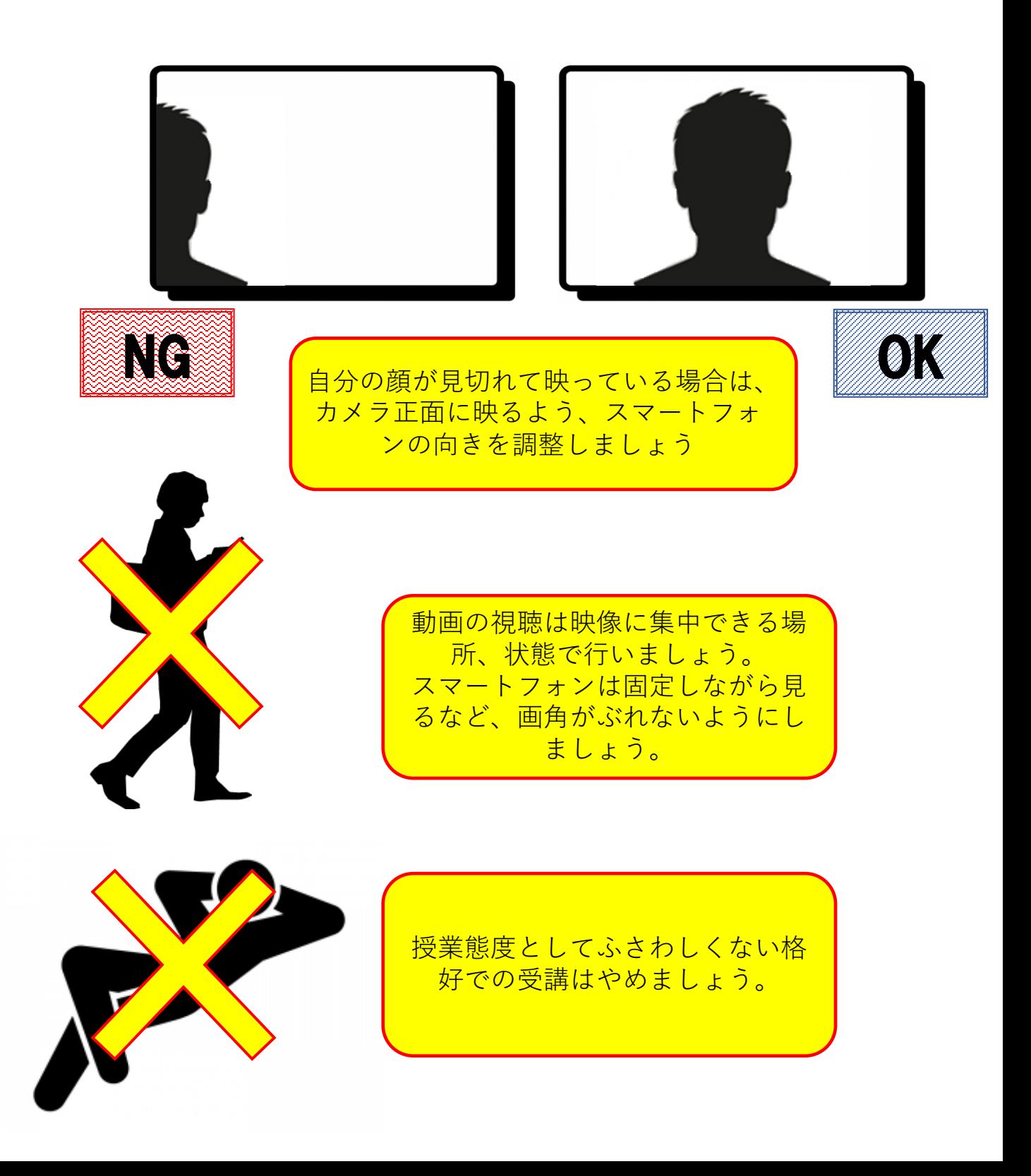